## PayPal Instant Payment Notifications

PayPal **Instant Payment Notifications** (IPNs) can facilitate getting a payment marked as paid in iCrew without putting reliance on the club member to click the **Return to Merchant** button in PayPal after making their payment.

Here are the step-by-step instructions for turning on **Instant Payment Notifications** in **PayPal**:

- 1. Click **Settings** cog in the top bar.
- 2. Click **Account Settings**.
- 3. Click **Notifications** under "**Business Profile**" on the left of the page.
- 4. Click **Update** beside "**Instant payment notifications.**"
- 5. Click **Choose IPN Settings** to specify the listener's URL and activate the listener.
- 6. Under **Notification URL**, copy/paste this URL: *https://icrew.club/paypalipn*
- 7. Click **Receive IPN messages (Enabled)** to enable the listener.
- 8. Click **Save**.

Here are screenshots to help guide you through these steps:

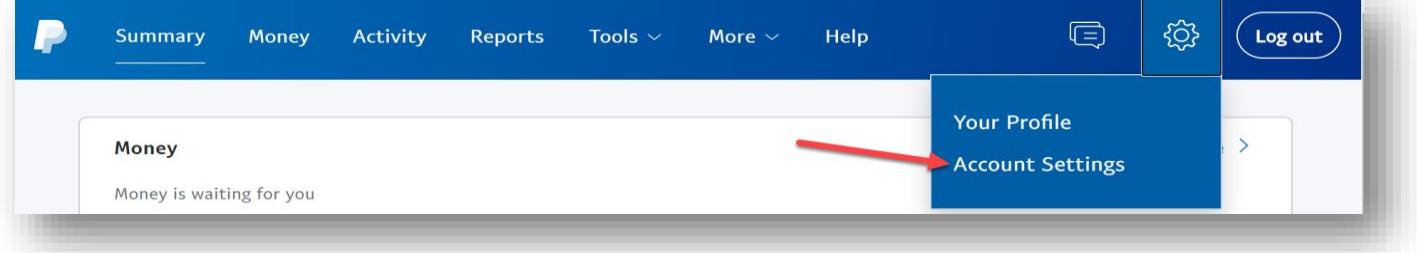

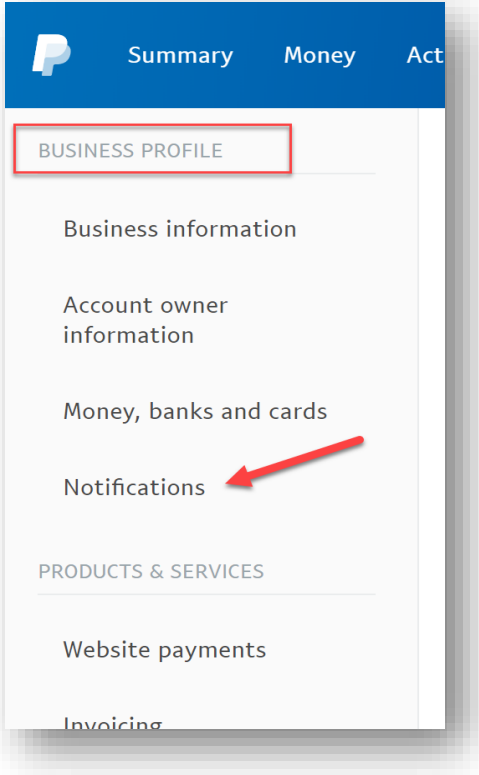

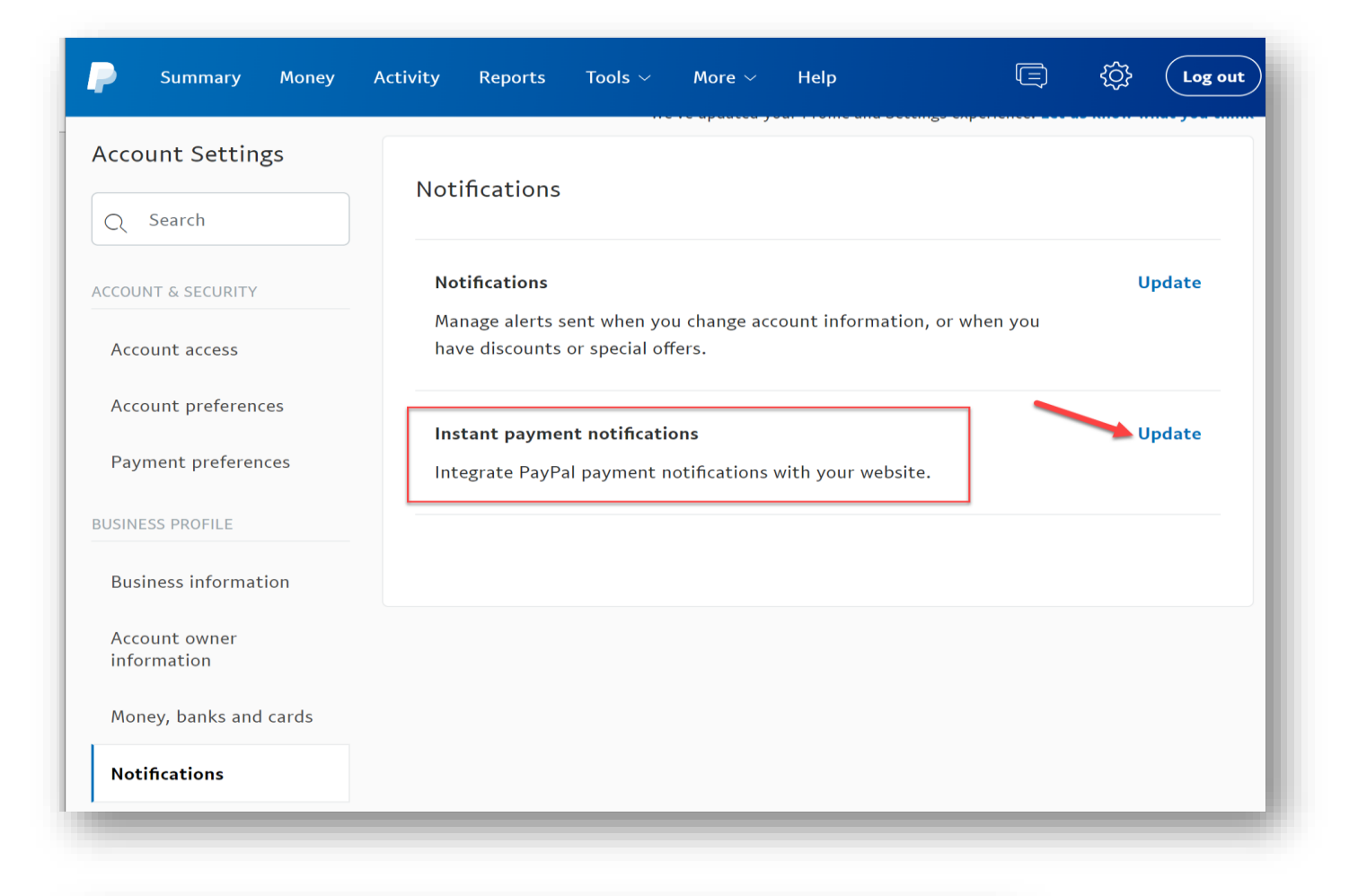

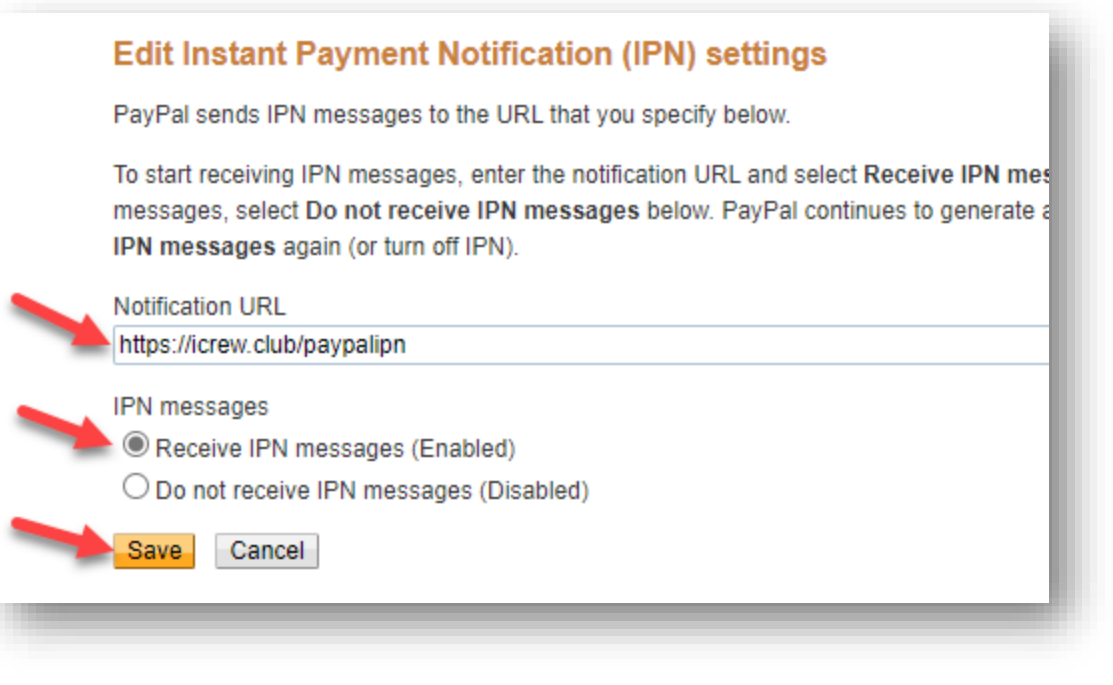